## **Χ Ρ Η Σ Η Λ Ο Γ Ι Σ Τ Ι Κ Ω Ν Φ Υ Λ Λ Ω Ν E X C E L 2007**

- 1. *Δημιουργία νέου βιβλίου:* Επιλέγω **Πλήκτρο Office -> Δημιουργία** και κάτω δεξιά πάλι **Δημιουργία**.
- 2. *Αποθήκευση βιβλίου:* Επιλέγω **Πλήκτρο Office -> Αποθήκευση**. Την *πρώτη φορά* εμφανίζεται το παράθυρο *Αποθήκευση ως* όπου πρέπει να επιλέξω φάκελο και να δώσω όνομα αρχείου. Στο τέλος πατάω **Αποθήκευση**. Από τη *δεύτερη φορά* και μετά δε εμφανίζεται το παράθυρο *Αποθήκευση ως* και οι αλλαγές στο φύλλο εργασίας αποθηκεύονται στον ίδιο φάκελο και με το ίδιο όνομα. Αν θέλω να αλλάξω φάκελο ή όνομα αρχείου πρέπει να επιλέξω **Πλήκτρο Office -> Αποθήκευση ως** όπου πάντα εμφανίζει το παράθυρο αυτό.

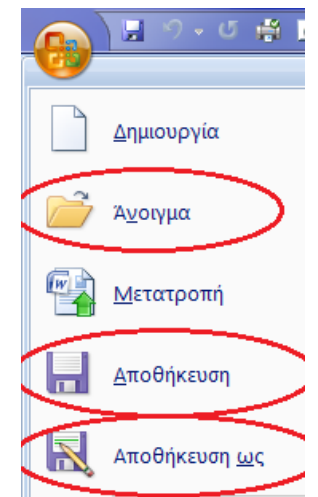

**B4** 

∓

Φύλλο3

 $\frac{1}{2}$  - % 000  $\frac{1}{2}$ Αριθμός

 $\mathbf{1}$  $\overline{2}$ 

 $\overline{4}$ 5

- 3. *Κλείσιμο βιβλίου:* Επιλέγω **Πλήκτρο Office -> Κλείσιμο** ή το μικρό μαύρο **Χ** πάνω δεξιά.
- 4. *Άνοιγμα αποθηκευμένου βιβλίου:* Επιλέγω **Πλήκτρο Office Άνοιγμα**. Στη συνέχεια ανοίγω τον φάκελο που έχω το αρχείο μου, το επιλέγω και πατάω κάτω δεξιά **Άνοιγμα.**  Πρόγειρο
- 5. Κάθε κελί έχει ένα **μοναδικό όνομα** που ορίζεται από το **γράμμα της στήλης** και τον **αριθμό της γραμμής** που βρίσκεται. Π.χ. Το πρώτο κελί αριστερά είναι το Α1, από κάτω το Α2 κ.τ.λ.
- 6. Το σύνολο των κελιών που ορίζουν οι στήλες και οι γραμμές ονομάζεται **φύλλο εργασίας**, ενώ ένας αριθμός από φύλλα εργασίας ορίζουν ένα **βιβλίο**  Η ( ) Η Φύλλο1 Φύλλο2 **εργασίας**. Έτοιμο
- 7. *Εισαγωγή δεδομένων σε κελί* : Πρώτα **επιλέγω το κελί** κάνοντας ένα αριστερό κλικ επάνω του. Το κελί μου τώρα έχει γίνει **ενεργό**, έχοντας ένα πιο έντονο μαύρο περίγραμμα. Τώρα μπορώ στο κελί να εισάγω είτε κείμενο είτε αριθμούς και για να ολοκληρωθεί η διαδικασία εισαγωγής **πρέπει απαραιτήτως να πατήσω Enter,** ή σε οποιοδήποτε άλλο κελί. Αν δεν το κάνω αυτό τότε το κελί παραμένει σε κατάσταση εισαγωγής δεδομένων όπου αν πατήσω **Esc** τότε ακυρώνεται ότι είχα πληκτρολογήσει μέσα σ' αυτό. Γενική
- 8. **Είδη δεδομένων**: Αριθμοί, Ημερομηνίες, Ποσά, Ποσοστά, Κείμενο και συναρτήσεις.
- 9. Η τελευταία γραμμή εργαλείων κάτω από την «κορδέλα», ονομάζεται **γραμμή τύπων.** Το αριστερό πεδίο Πρόχειρο ष्म Γραμματο δείχνει τα ονόματα των κελιών και το δεξί πεδίο το περιεχόμενό τους. R<sub>4</sub>
- 10. *Διόρθωση δεδομένων σε κελί* : Με **διπλό κλικ σε ένα κελί** μπορώ να διορθώσω το περιεχόμενό του ή επιλογή κελιού και κλικ στη γραμμή τύπων. *Προσοχή,* με ένα μόνο κλικ στο κελί, αν αρχίσω να γράφω κάτι επάνω του, τότε **θα διαγραφεί** ότι είχε πριν αυτό το κελί.
- 11. Όταν τα δεδομένα δεν χωράνε σε ένα κελί τότε μπορώ: να αυξήσω το πλάτος της στήλης ή να **συγχωνεύσω** πολλά κελιά σε ένα επιλέγοντας Συγχώνευση από την ομάδα **Στοίχιση** στην **κεντρική** καρτέλα.

**-a Συγχώνευση και στοίχιση στο κέντρο** Στοίνιση

12. *Επιλογή (μαρκάρισμα) πολλών κελιών:* α) Επιλέγω το πρώτο κελί κάνοντας κλικ στο **κέντρο** του και χωρίς να αφήσω το πλήκτρο του ποντικιού, σέρνω προς τα κάτω ή πάνω και δεξιά ή αριστερά ανάλογα με το ποια κελιά θέλω να επιλέξω. β) Από το πληκτρολόγιο **με Shift + βελάκια**.

- 13. *Μετακίνηση κελιών:* **Επιλέγω** τα κελιά που θέλω να **μετακινήσω** και πατάω **δεξί κλικ -> αποκοπή**. **Κάνω ενεργό** το πρώτο κελί, στη νέα θέση που θέλω να μετακινήσω την ομάδα των κελιών, και τέλος **δεξί κλικ - > Επικόλληση**.
- 14. *Αντιγραφή κελιών:* **Επιλέγω** τα κελιά που θέλω να **αντιγράψω** και πατάω **δεξί κλικ -> αντιγραφή**. **Κάνω ενεργό** το πρώτο κελί, στη νέα θέση που θέλω να αντιγράψω την ομάδα των κελιών, και τέλος **δεξί κλικ -> Επικόλληση**. Μόλις ολοκληρωθεί η επικόλληση, εμφανίζεται ο βοηθός της επικόλλησης. Με κλικ επάνω στο μαύρο βελάκι του επιλέγω τον τρόπο με τον οποίο θέλω να επικολληθούν τα δεδομένα μου.
- 15. Εναλλακτικά η αποκοπή, αντιγραφή και επικόλληση μπορεί να γίνει από την **κεντρική** καρτέλα στην ομάδα **Πρόχειρο**.

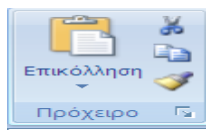

Εισανω

- 16. Αν κάνω κάποια λάθος κίνηση την ακυρώνω με την **αναίρεση** στην **γραμμή εργαλείων γρήγορης πρόσβασης** πάνω αριστερά στην γραμμή τίτλου. Η ακύρωση της αναίρεσης μας  $H^{(2)}$ επαναφέρει στο προηγούμενο βήμα. Αν δεν υπάρχουν αυτά τα εργαλεία μπορώ να Κεντρική τα εμφανίσω κάνοντας κλικ λίγο δεξιά στο μαύρο βελάκι. Εμφανίζεται ένα μενού επιλογής από το οποίο επιλέγω και ενεργοποιώ όποια εργαλεία χρησιμοποιώ πολύ συχνά για γρήγορη πρόσβαση.
	- 17. *Πράξεις μέσα στα κελιά:* Πάντα για να κάνω μια πράξη ξεκινώ **με '='** και μετά την πράξη. Π.χ., '=159+36'. 'Άλλες πράξεις: Αφαίρεση '-', Πολ/σμός '\*', Διαίρεση '/', Δύναμη '^'.

18. *Πράξεις μεταξύ κελιών:* Έστω ότι στο κελί Α1 έχω τον αριθμό 33 και στο Α2 τον 18, για να υπολογίσω το γινόμενό τους σε ένα άλλο κελί π.χ. το Α3 θα πρέπει στο Α3 να γράψω **'='** και με το ποντίκι επιλέγω το Α1 κελί, μετά πατάω το '+' στο πληκτρολόγιο, στη συνέχεια επιλέγω το Α2 με το ποντίκι και στο τέλος **Enter**.

19. *Μορφοποίηση Κελιών:* Για να εφαρμόσω μορφοποίηση κελιών **πρέπει πρώτα απ' όλα να μαρκάρω τα κελιά που θέλω να μορφοποιήσω**. Όλες οι μορφοποιήσεις γίνονται από την **κεντρική** καρτέλα.

*19.1. Ομάδα Αριθμός:* Επιλέγω το είδος των δεδομένων που περιέχουν τα κελιά. Π.χ. Ημερομηνία, Νόμισμα, Κλάσμα, Ποσοστό, αριθμός κ.τ.λ. Έτσι αν θέλω να κάνω πράξεις με νομίσματα όπως Ευρώ, θα πρέπει από αυτή την καρτέλα να μορφοποιήσω τα κελιά μου. Αυτό γιατί αν γράψω με το Γενική χέρι μου π.χ. «10 Ευρώ» σε ένα κελί τότε αυτό δεν μπορεί να μετέχει σε πράξεις αφού περιέχει γράμματα. Για περισσότερες επιλογές, επιλέγω περισσότερες μορφές αριθμών.

9 - % 000 - 8 - 9 Αριθμός

 $\overline{\Gamma_2}$ 

*19.2. Ομάδα Στοίχιση:* Εδώ επιλέγω στην **οριζόντια στοίχιση** 'αριστερή, κέντρο, ή δεξιά' για την οριζόντια στοίχιση εντός κελιού και για την **κατακόρυφη** 'πάνω, κέντρο, κάτω'. Επίσης μπορώ να

επιλέξω προσανατολισμό και αναδίπλωση κειμένου αν το περιεχόμενο ενός κελιού είναι μεγαλύτερο από το πλάτος της στήλης.

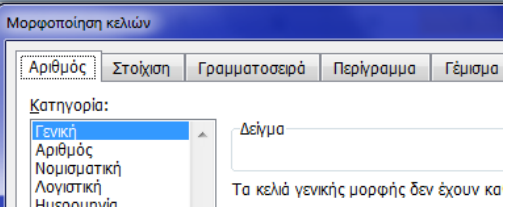

*19.3. Ομάδα Γραμματοσειρά:* Επιλέγω είδος, στυλ και μέγεθος γραμματοσειράς όπως στο word.

Για περισσότερες επιλογές κάνω κλικ στο βελάκι κάτω δεξιά από το όνομα της ομάδας . Εμφανίζεται ένα παράθυρο με **καρτέλες** που περιέχουν όλες τις επιλογές που έχουν οι παραπάνω Γραμματοσειρά

**ομάδες** και άλλες επιπλέον. Τέλος υπάρχουν οι παρακάτω επιπλέον καρτέλες.

- *19.4. Περιγράμματα:* Μπορώ να βάλω περιγράμματα και διαγώνιους σε ένα ή σε πολλά κελιά ταυτόχρονα με παρόμοιο τρόπο που βάζω περιγράμματα σε μια παράγραφο στο word. Εδώ έχω επιπλέον την επιλογή του πλέγματος.
- 20. *Αυτόματη Συμπλήρωση:* Υπάρχει δυνατότητα το excel να συμπληρώνει αυτόματα μια ομάδα από δεδομένα που ακολουθεί κάποια σειρά. Π.χ. Στο Α1 γράφω 'Δευτέρα' πατάω Enter, επιλέγω πάλι το κελί και παρατηρώ ότι αν πάω το δείκτη του ποντικιού στην κάτω δεξιά γωνία ο δείκτης γίνεται **μικρός μαύρος σταυρός.** Πατάω εκεί και σέρνω προς τα κάτω έξι κελιά. Παρατηρώ ότι τα κελιά από κάτω συμπληρώθηκαν αυτόματα με τις υπόλοιπες μέρες της εβδομάδας. Αντίστοιχα αν έγραφα τον μήνα 'Ιανουάριο' θα συμπλήρωνε αυτόματα τους υπόλοιπους ή αν έβαζα έναν αριθμό ή ημερομηνία θα συνέχιζε κατά αύξουσα σειρά. Συμπληρώνει επίσης αυτόματα και όταν έχω πράξεις στη σειρά.
- 21. *Εισαγωγή γραμμών και στηλών:* Για να εισάγω μια νέα στήλη επιλέγω **οποιοδήποτε κελί της επόμενης στήλης** (από εκεί που θέλω να εισάγω την νέα) και από την **κεντρική** καρτέλα και τον ομάδα **Κελιά** επιλέγω **εισαγωγή στηλών φύλλου**. Ομοίως για να προσθέσω μια γραμμή επιλέγω οποιοδήποτε κελί της επόμενης γραμμής και στη ομάδα **Κελιά** επιλέγω **εισαγωγή γραμμών φύλλου**.
- 22. *Συναρτήσεις:* Το Excel μου παρέχει έτοιμες συναρτήσεις για τον αυτόματο υπολογισμό του **αθροίσματος**, της **μέσης τιμής, της μέγιστης της ελάχιστης και την καταμέτρηση αριθμών**. Αυτό Σ Αυτόματη Άθροιση γίνεται από τη **κεντρική** καρτέλα και στην ομάδα **Επεξεργασία** κάνω κλικ στο πλήκτρο **Σ**. Πατώντας το βελάκι δεξιά του **Σ** ξεδιπλώνει ένα μενού από το οποίο επιλέγω την 2 Απαλοιφή \*
	- **Σ**υμπλήρωση \*

αντίστοιχη συνάρτηση. Για περισσότερες συναρτήσεις θα επιλέξω '**Άλλες συναρτήσεις'**.

23. *Γραφήματα:* Μαρκάρω τα κελιά με τα δεδομένα που θέλω να εμφανίσω στο διάγραμμα και από την **Καρτέλα Εισαγωγή -> Ομάδα**  Εισαγωγή Διάταξη σελίδας Τύποι Δεδομένα Αναθεώρηση Προβολή

**Γράφημα** επιλέγω το είδος γραφήματος (Ράβδοι, Γραμμές, Πίτες κ.τ.λ.). Εμφανίζεται μια νέα καρτέλα **Εργαλεία Γραφήματος** η οποία περιέχει **τρεις** νέες καρτέλες.

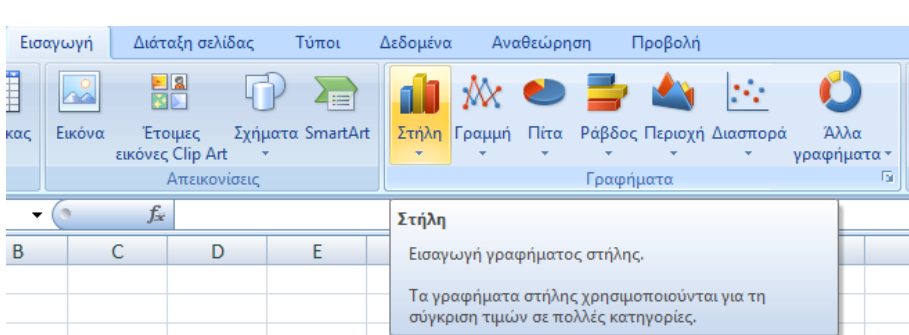

1. *Σχεδίαση:* Στη ομάδα **τύπος** μπορώ να αλλάξω το αρχικό είδος

γραφήματος που επέλεξα, ενώ στην ομάδα **Δεδομένα** αλλάζω τα δεδομένα του άξονα Χ με τα αυτά του υπομνήματος. Στην ομάδα **διατάξεις Γραφήματος** επιλέγω αν θέλω να έχω τίτλο γραφήματος, τίτλο αξόνων και θέση υπομνήματος, ενώ στην ομάδα **Στυλ Γραφήματος** επιλέγω χρώματα.

- 2. *Διάταξη:* Στην ομάδα **ετικέτες** έχω περισσότερες επιλογές για τον τίτλο γραφήματος, τίτλο αξόνων, θέση υπομνήματος και αν θέλω να εμφανίζονται τιμές ή ποσοστά πάνω στο γράφημα. (Επιλογή Ετικέτες δεδομένων).
- 3. *Μορφή:* Στην ομάδα **Στυλ Σχήματος** επιλέγω χρώμα περιγράμματος και γέμισμα του αντικειμένου που έχω επιλέξει πάνω στο γράφημα, ενώ στο **Στυλ WordArt** επιλέγω χρώμα και στυλ των γραμματοσειρών του γραφήματος.